# Go Paperless guides: Changing your delivery preferences for statements and letters

# In this guide

1. To receive your month end statements or letters eg Dispute Notices (Factoring only) via FacFlow select **Administration** from the main menu.

| Legal Information                                                                                                    | Privacy & Cookies     Accessibility                                                                                                    | ► Log Out                                                                                                    |
|----------------------------------------------------------------------------------------------------|----------------------------------------------------------------------------------------------------|----------------------------------------------------------------------------------------------------|
| Data Changes<br>Availability<br>Accounts<br>nput<br>Customers<br>Cash<br>Reports and<br>Statements<br>Messages<br>Administration | Logged in as: Kavitha Damodharaswami Ledger selected: monthen Welcome to FacFlow You have passed all of the security procedures and have successfully logged onto FacFlow Web M You have 0 unread messages | d letters 15932 EUR<br>You last logged in on: 11 Feb 2014<br>The<br>He<br>He<br>He<br>He<br>He<br>He<br>He<br>He<br>He<br>H |
|                                                                                                    | Data Changes<br>Allows you to view important data changes to your accounts                                                                                                    | Availability<br>Allows you to view and request payments against your availability.                                          |
|                                                                                                    | Accounts Summary Allows you to view details of your accounts                                                                                                    | Input<br>Create and submit debts and credit notes                                                                           |
|                                                                                                    | <u>Customers</u>                                                                                                    | <u>Cash</u>                                                                                                    |
|                                                                                                    | View your customers account details and limits           Messages                                                                                                    | View cash received from your debtors           Administration                                                               |
|                                                                                                    |                                                                                                    |                                                                                                    |

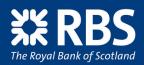

Invoice Finance

2. From the sub-menu select **Statements** (Invoice Discounting) **Statements and Letters** (Factoring).

| Legal Information                                                                                                    | Privacy & Coo    | okies 🕞 Ac         | cessibility               |                     |                  | 🕞 Log Out                                  |
|----------------------------------------------------------------------------------------------------|------------------|--------------------|---------------------------|---------------------|------------------|--------------------------------------------|
| Data Changes                                                                                                    | Logged in as: Ka | witha Damodharaswa | ami Ledger selected: mont | thend letters 15932 | EUR              | You last logged in on: 11 Feb 2014 at 13:2 |
| <ul> <li>Availability</li> <li>Accounts</li> </ul>                                                                                            | Manage U         | Jsers              |                           |                     |                  | (i) Help                                   |
| ▶ Input                                                                                                    |                  |                    |                           |                     |                  |                                            |
| Customers                                                                                                    | Filter by statu  | s: All             | ▼ Go ►                    |                     |                  |                                            |
| ▶ Cash                                                                                                    |                  |                    |                           |                     |                  |                                            |
| Reports and<br>Statements                                                                                                    | <u>User ID</u> ≁ | <u>Forename</u>    | <u>Surname</u>            | Status              | Last Access Date | Last Access Time                           |
| <ul> <li>Messages</li> </ul>                                                                                                    | DAMODK           | Kavitha            | Damodharaswami            | Active              | 11/02/2014       | 14:09:51                                   |
| <ul> <li>Administration</li> </ul>                                                                                                    | GUPTAA           | Arpan              | Gupta                     | Active              | 27/09/2011       | 14:58:44                                   |
| Manage Users                                                                                                    | LARRY1           | larry              | lamb                      | Active              | 02/06/2009       | 15:41:14                                   |
| Manage User Preferences<br>View Roles                                                                                                    | TITCOS           | Sue                | Titcombe                  | Active              | 05/02/2014       | 13:41:14                                   |
| Report Logo<br>Maintain Currency Codes<br>Maintain Country Codes<br>Maintain Import Types<br>Setup File Import<br>Maintain Client Preferences |                  |                    |                           |                     |                  | Create Use                                 |

3 Tick the box next to each ledger where you would like either statements and/or all letters (Factoring only) to be made available to view and print through FacFlow. Select **Continue** and on the next screen select **Confirm**.

| ▶ Legal Information                                                                | Privacy & Cookies     Accessibility                                                                                              | , Log Out                                                                      |
|------------------------------------------------------------------------------------|----------------------------------------------------------------------------------------------------|--------------------------------------------------------------------------------|
| Data Changes                                                                       | Logged in as: Kavitha Damodharaswami Ledger selected: monthend letters 1                                                         | 5932 EUR You last logged in on: 11 Feb 2014 at 13:2                            |
| <ul> <li>Availability</li> <li>Accounts</li> </ul>                                 | Statements                                                                                                    |                                                                                |
| Input Customers                                                                    | Please tick the box next to each ledger below where you would like statements to be<br>next screen Confirm to save the settings. | e made available to view and print through FacFlow. Select Continue and on the |
|                                                                                    |                                                                                                    |                                                                                |
|                                                                                    | Ledger Number                                                                                                    | Ledger Name                                                                    |
| Cash<br>Reports and<br>Statements                                                  | Ledger Number<br>15932                                                                                                    |                                                                                |
| Reports and<br>Statements                                                          |                                                                                                    |                                                                                |
| Reports and<br>Statements<br>Messages                                              |                                                                                                    | monthend letters                                                               |
| Statements Messages Administration Manage Users Manage User Preferences View Roles | 15932<br>Letters<br>Please tick the box next to each ledger below where you would like letters to be made                        | monthend letters                                                               |

You will receive confirmation that the settings have been saved.

**PLEASE NOTE:** Changes to statement settings take effect at the next month end statement you are due. Changes to Letter settings take affect the next working day.

4. Should you wish to revert back to receiving statements or letters (Factoring only) by post untick the box next to each ledger.

| FacFlow                                                                                                    |                                                                                                    | <b>XX RB</b><br>The Royal Bank of Scotla                                                                    | S      |
|----------------------------------------------------------------------------------------------------|----------------------------------------------------------------------------------------------------|----------------------------------------------------------------------------------------------------|--------|
| Legal Information                                                                                                    | Privacy & Cookies     Accessibility                                                                                                    | Log Out                                                                                                    |        |
| <ul> <li>Data Changes</li> <li>Availability</li> <li>Accounts</li> <li>Input</li> <li>Customers</li> <li>Cash</li> <li>Reports and<br/>Statements</li> </ul> | Logged in as: Kavitha Damodharaswami Ledger selected: monthend letters 15932 EUR  The settings have been saved!  Statements  Please tick the box next to each ledger below where you would like statements to be made available to next screen Confirm to save the settings. | You last logged in on: 11 Feb 2014 at<br><b>Help</b><br>view and print through FacFlow. Select Continue and | D      |
| ▶ Messages                                                                                                    | Ledger Number                                                                                                    | Ledger Name                                                                                                 |        |
| <ul> <li>Administration</li> <li>Manage Users</li> <li>Manage User Preferences</li> </ul>                                                                    | 15932                                                                                                    | monthend letters                                                                                            |        |
| View Roles<br>Report Logo<br>Maintain Currency Codes<br>Maintain Country Codes<br>Maintain Import Types<br>Setup File Import                                 | Letters Please tick the box next to each ledger below where you would like letters to be made available to view screen Confirm to save the settings.                                                                                                    | and print through FacFlow. Select Continue and on th                                                        | e next |
| Maintain Client Preferences<br>Statements and Letters                                                                                                    | Ledger Number                                                                                                    | Ledger Name                                                                                                 |        |
|                                                                                                    | 15932                                                                                                    | monthend letters                                                                                            |        |
|                                                                                                    |                                                                                                    | D Con                                                                                                    | tinue  |

#### VIEWING OR PRINTING STATEMENTS

5. You will receive a Data Change when Statements are available to view or print, see example below. The Change Type will be e - **Document** and the Description **New e - Statement**.

| FacFlow                                                          |                    |                    |                                      |                       | <b>XERBS</b><br>The Royal Bank of Scotland  |
|------------------------------------------------------------------|--------------------|--------------------|--------------------------------------|-----------------------|---------------------------------------------|
| Legal Information                                                | Privacy & Cookies  | Accessibility      |                                      |                       | Dog Out                                     |
| Data Changes     View Data Changes     Availability     Accounts | Data Change        | es for Ledger 1593 | selected: monthend letters 15932 EUR | Change Tur            | You last logged in on: 11 Feb 2014 at 13:25 |
| h Immed                                                          | Date Select (dd/mi | плуууу):           |                                      | Change Typ            | be:                                         |
| * input                                                          |                    |                    |                                      |                       |                                             |
| Input Customers                                                  | Start Date         | End Date           | Go D                                 | All                   | ▼ Go ►                                      |
| Customers                                                        | Start Date         |                    | Change Type                          | All                   | Go Description                              |
| Customers<br>Cash<br>Reports and                                 |                    | £₹                 |                                      | All<br>New e-Statemen | Description                                 |

6. To view or print a Statement, click on the date hyperlink. This will take you to the **Statements** screen. Tick the box next to the ledger or ledger numbers displayed and select **Continue**.

| FacFlow                                            |                                                             |                             |                               |                    |          | <b>XX</b><br>The Roya     | <b>RBS</b><br>al Bank of Scotland |
|----------------------------------------------------|-------------------------------------------------------------|-----------------------------|-------------------------------|--------------------|----------|---------------------------|-----------------------------------|
| Legal Information                                  | Privacy & Cookies                                           | s Accessibili               | ity                           |                    |          | 🕞 Log Out                 |                                   |
| Data Changes                                       | Logged in as: Kavitha                                       | a Damodharaswami Leo        | iger selected: monthend lette | rs 15932 EUR       |          | You last logged in on: 11 | Feb 2014 at 13:29                 |
| <ul> <li>Availability</li> <li>Accounts</li> </ul> | Statements                                                  |                             |                               |                    |          |                           |                                   |
| <ul><li>Input</li><li>Customers</li></ul>          | A maximum of 13 month's history is available for statements |                             |                               |                    |          |                           |                                   |
| ▶ Cash                                             | * indicates a manda                                         | tory field                  |                               |                    |          |                           |                                   |
| Reports and     Statements     View Reports        | Criteria                                                    |                             |                               |                    |          |                           |                                   |
| Download File<br>View Statements<br>View Letters   | * Month                                                     |                             |                               | January - 2014     | ▼ D Go   |                           |                                   |
| <ul> <li>Messages</li> </ul>                       | Le                                                          | dger Number                 | Ledger Name                   |                    |          | File Name                 |                                   |
| Administration                                     |                                                             | 15932                       | monthend letters              |                    | SFF15932 | 2 Statement 01-2014.pdf   |                                   |
|                                                    | To view Adobe PDF d                                         | ocuments you will need to o | download <u>Adobe Reader</u>  | Get ADOBE" READER" |          |                           | Continue                          |

### VIEWING OR PRINTING LETTERS (Factoring only)

7. You will receive a Data Change when Letters are available to view or print, see example below. The Change Type will be **e** - **Document** and the Description **New e** - **Letter** 

| FacFlow                                                                           |                            |               |                                        |                   | The Royal Bank of Scotland                            |
|-----------------------------------------------------------------------------------|----------------------------|---------------|----------------------------------------|-------------------|-------------------------------------------------------|
| Legal Information                                                                 | Privacy & Cookies          | Accessibility |                                        |                   | ▶ Log Out                                             |
| <ul> <li>Data Changes</li> <li>View Data Changes</li> <li>Availability</li> </ul> | Logged in as: Sue Titcombe |               | zia's Test Ledger for Ledger setting t | lags 00005 EUR Yo | ou last logged in on: 05 Feb 2014 at 15:44<br>(? Help |
| Accounts     Input                                                                | Date Select (dd/mm/yyyy)   | ):            |                                        | Change Type:      | 8                                                     |
| Customers Cash                                                                    | Start Date                 | End Date      | Go D                                   | e-Document        | <b>→</b> Go <b>&gt;</b>                               |
| Reports and<br>Statements                                                         | Date-                      |               | Change Type                            |                   | Description                                           |
| ▶ Messages                                                                        | 03/02/2014                 |               | e-Document                             | New e-Letter      |                                                       |
| <ul> <li>Administration</li> <li>FacFlow+</li> <li>Select Ledger</li> </ul>       |                            |               | Print D                                |                   |                                                       |

8. To view or print a letter click on the date hyperlink. This will take you to the **View Letters** screen. Click on the date of the letter you wish to view or print and then select **Continue**.

| FacFlow                                                                  |                               |                                                    |                        | The Royal Bank of Scotland                                 |
|--------------------------------------------------------------------------|-------------------------------|----------------------------------------------------|------------------------|------------------------------------------------------------|
| • Legal Information                                                      | Privacy & Cookies             | Accessibility                                      |                        | 🕨 Log Out                                                  |
| <ul> <li>Data Changes</li> <li>Availability</li> <li>Accounts</li> </ul> | Logged in as: Sue Titcombe    | edger selected: Shazia's Test Ledger for Ledger so | etting flags 00005 EUR | You last logged in on: 05 Feb 2014 at 15:44<br><b>Help</b> |
| <ul> <li>Input</li> <li>Customers</li> </ul>                             | Date Select (dd/mm/yyyy):     |                                                    | Letter Type            |                                                            |
| Cash<br>Reports and                                                      | Start Date                    | End Date 🔛 Go 🕨                                    | All                    | ▼ <b>G</b> 0 <b>&gt;</b>                                   |
| Statements<br>View Reports                                               | Date                          | Letter Type                                        |                        | File Name                                                  |
| Download File<br>View Statements                                         | 03/02/2014 11:00              | Management Information Letter                      | LFF00005               | LGRLET.012 00005EUR.PDF                                    |
| View Letters  Messages Administration FacFlow+ Select Ledger             | To view Adobe PDF documents y | ou will need to download <u>Adobe Reader</u>       | U EADER                |                                                            |

## **E-STATEMENTS AND E-LETTERS CLIENT FAQs**

| 1  | How do I opt in to E-Statements?                                                                                    | Under the Administration menu select Statements and Letters. In the<br>Statements section check the box on the right hand side of the ledger<br>name, scroll to the bottom of the page and click on continue. On the<br>next screen select confirm. A confirmation message will be displayed.                                                       |
|----|----------------------------------------------------------------------------------------------------|----------------------------------------------------------------------------------------------------|
| 2  | How do I opt in to E-Letters?                                                                                       | Under the Administration menu select Statements and Letters. In the<br>Letters section check the box on the right hand side of the ledger name,<br>scroll to the bottom of the page and click on continue. On the next<br>screen select confirm. A confirmation message will be displayed.                                                          |
| 3  | If I opt in to E-statements when will the change take effect?                                                       | The change will take effect at the next month end so if you switch on 20th March you will receive your March month end statement via Fac-Flow.                                                                                                    |
| 4  | If I opt in to E-Letters when will the change take effect?                                                          | The change will take effect from the start of the next working day so<br>if you switch on 20th March you will receive letters on 21st March via<br>FacFlow.                                                                                                    |
| 5  | When will I receive my statement on FacFlow?                                                                        | Your statement should be available to view on the first working day of the month.                                                                                                    |
| 6  | How will I know that my statement is available to view in FacFlow?                                                  | A new data change 'e-document' has been created and will be visible in the Data Changes menu in FacFlow when new statements are available.                                                                                                    |
| 7  | How will I know that I have new let-<br>ters to view in FacFlow?                                                    | A new data change 'e-document' has been created and will be visible in the Data Changes menu in FacFlow when new letters are available.                                                                                                    |
| 8  | If I have more than one ledger do I<br>have to have all the statements or<br>letters by post or electronically?     | No, you can choose the ledgers where you want to receive e-statements or letters, see Q1 and Q2.                                                                                                    |
| 9  | Will the statement look the same as the copy I get by post?                                                         | Yes, the version you will receive via FacFlow is exactly the same as the paper copy that you receive in the post.                                                                                                    |
| 10 | Is the statement VAT compliant?                                                                                     | Yes, the version you will receive via FacFlow is exactly the same as the paper copy that you receive in the post.                                                                                                    |
| 11 | I'm happy to have most letters elec-<br>tronically but there are one or two<br>that I still want to receive by post | Contact your Credit Controller with details of the letters you want to receive by post and they will arrange this for you.                                                                                                    |
| 12 | How do I get copies of Statements or letters not available in FacFlow?                                              | For copy Statements contact your Relationship Manager. Please note,<br>we may make a charge for this service.<br>For copy letters please contact your Credit Controller.                                                                                                    |
| 13 | Why can't I see statements or let-<br>ters prior to February 2013?                                                  | Statements and letters have only been available in FacFlow since Febru-<br>ary 2014. If you require copies of statements or letters prior to this date<br>please contact your RM for statements and your Credit Controller for<br>letters.                                                                                                    |
| 14 | Can RBSIF switch me to E-state-<br>ments/E-Letters?                                                                 | Unfortunately we don't have the ability to do this; however you can opt in easily via the Administration menu in FacFlow.                                                                                                    |
| 15 | How do I opt out of E-Statements?                                                                                   | Under the Administration menu select Statements and Letters. In the<br>Statements section check the box on the right hand side of the ledger<br>name. This will remove the tick. Scroll to the bottom of the page and<br>click on continue, and then confirm on the next screen. You will see a<br>confirmation that the change has been saved.     |
| 16 | How do I opt out of E-Letters?                                                                                      | Under the Administration menu select Statements and Letters. In the<br>Letters section check the box on the right hand side of the ledger name,<br>this will remove the tick. Scroll to the bottom of the page and click on<br>continue, and then confirm on the next screen. You will then see a con-<br>firmation that the change has been saved. |